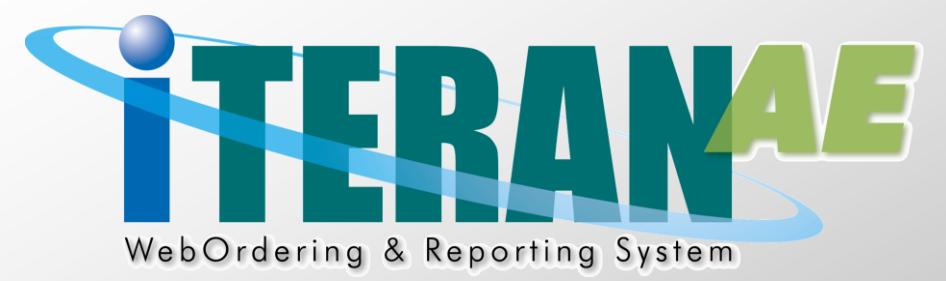

# iTERAN/AE (BMS版) 伝票用プリンタ導入ガイド Windows  $7/ 8.1 / 10$ 編

【 第 2.5 版 】 2021 年 3 月 1 日

富士通 Japan 株式会社

## 目次

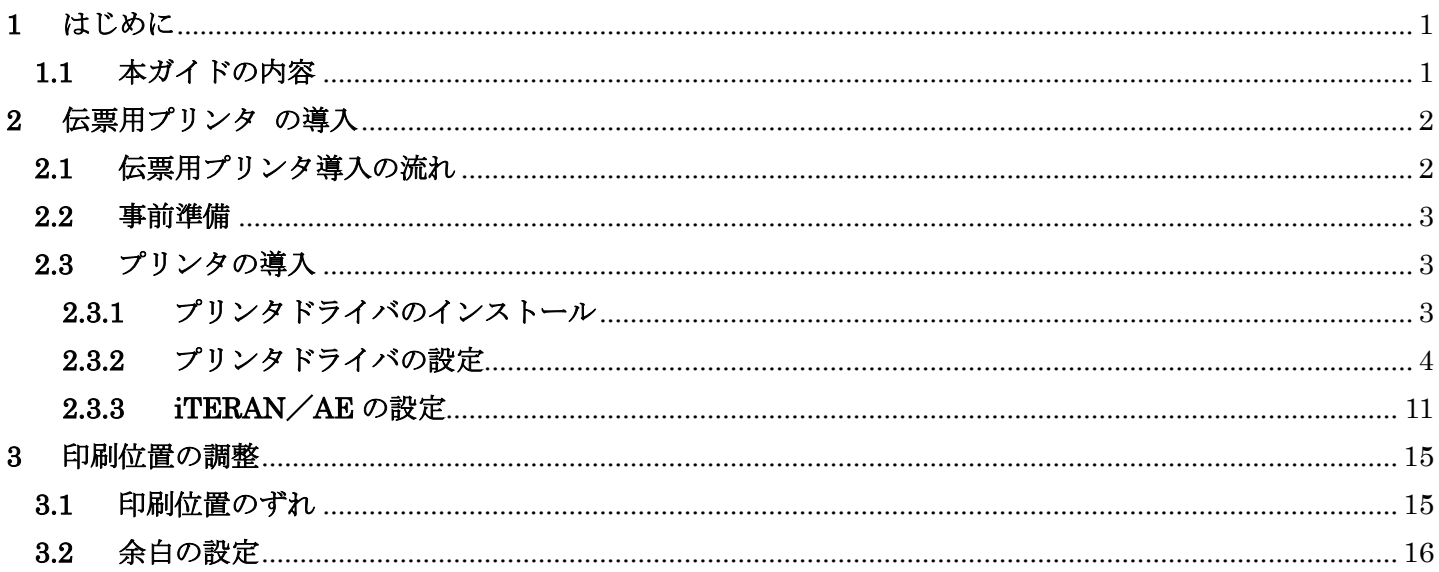

#### <span id="page-2-0"></span>1 はじめに

本書は BMS チェーンの伝票用プリンタ導入について記載しています。非 BMS チェーンの伝票用プリン タ導入、iTERAN/AE のセットアップ、操作については各マニュアルをご参照ください。 ※BMS/非 BMS チェーンに該当するパターンファイルは以下になります。

【BMS】(50 音順)

アークランドサカモト、イオン BMS1.3、イズミ、コープきんき店舗発注、コープきんき無店舗発注、 コープデリ、新ダイエー、メガスポーツ、西友、田原屋 BMS、日生協 BMS

【非 BMS】(50 音順)

ジョイフル本田、ホンダ産業

#### <span id="page-2-1"></span>**1.1** 本ガイドの内容

本書には、伝票用プリンタに関して様々な内容を記載しています。 項目全てが必須ではありませんので、該当する部分をご参照ください。

・ 伝票用プリンタの導入

iTERAN/AE で伝票用プリンタを使用するための導入方法が記載されています。 プリンタドライバのインストール、プリンタドライバの設定方法、iTERAN/AE での設定方法を記 載しています。 本書「項目2. 伝票用プリンタの導入」(P.2 ~)

・ 印刷位置の調整

伝票を印刷した際に、印刷位置がずれている場合に、印刷位置を調整する操作方法を記載しています。 本書「項目3.印刷位置の調整」(P.15~)

・ 本書は Windows 10 の画面例を記載しています。Windows 7、Windows 8.1 では若干異なる場合がありま す。

#### <span id="page-3-0"></span>2 伝票用プリンタ の導入

伝票用プリンタの導入を行います。ここでは富士通製『FMPR-3020』を例として使用しています。 他社製プリンタ、及び富士通製のその他のプリンタでも基本動作は変わりません。

#### <span id="page-3-1"></span>**2.1** 伝票用プリンタ導入の流れ

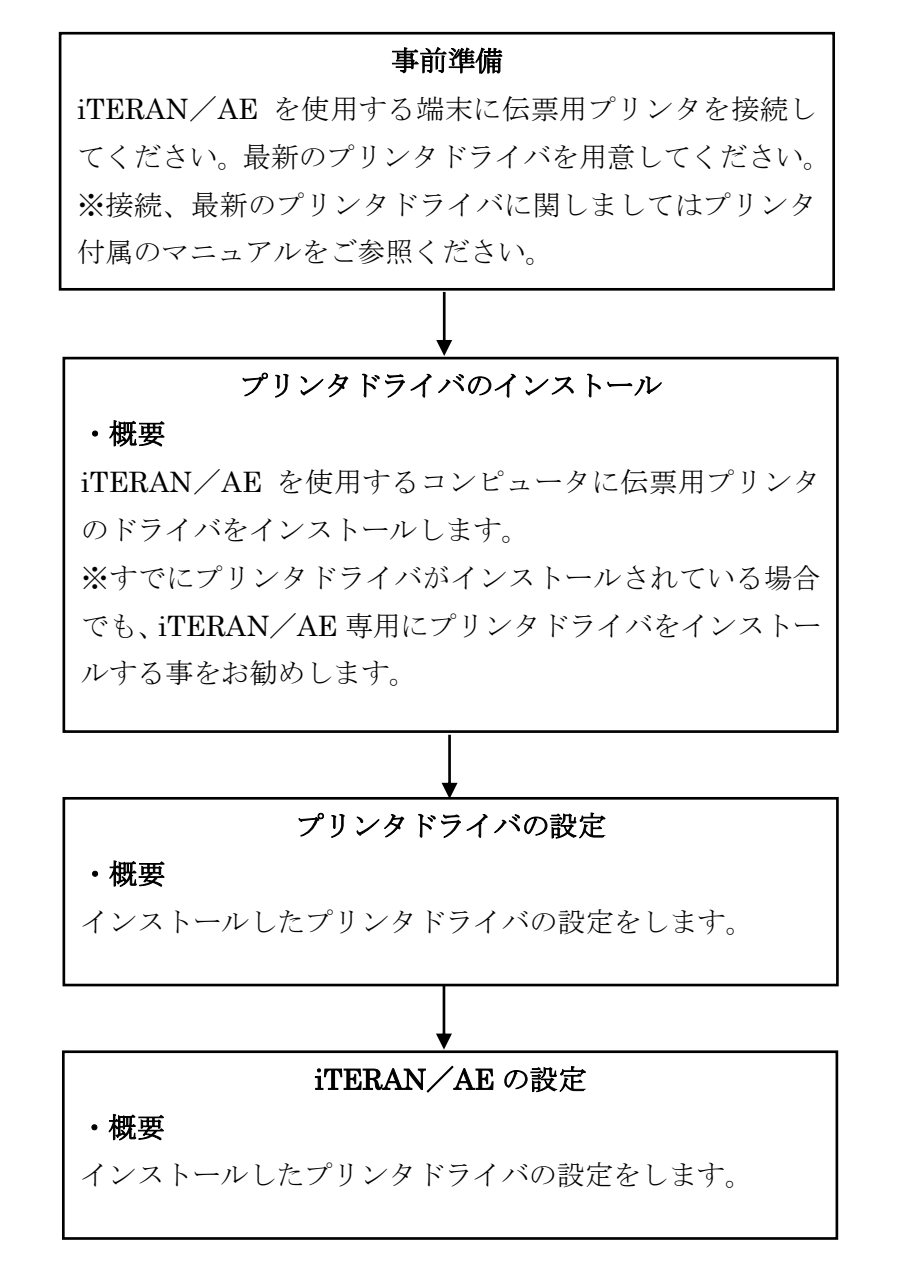

#### <span id="page-4-0"></span>**2.2** 事前準備

① プリンタの接続確認

iTERAN/AE を使用するコンピュータにプリンタが接続されているか確認してください。 ネットワーク等でプリンタを使用している場合も、正しく接続されているか確認してください。

※接続に関してはプリンタ付属のマニュアルをご参照の上、お間違えのない様に接続してください。

② 最新のプリンタドライバ取得 ご使用のプリンタの最新プリンタドライバを取得してください。 最新プリンタドライバを取得に関しましては、プリンタ付属のマニュアルを参照してください。

#### <span id="page-4-1"></span>**2.3** プリンタの導入

iTERAN/AE で使用する伝票用プリンタのプリンタドライバをインストールします。

#### <span id="page-4-2"></span>**2.3.1** プリンタドライバのインストール

プリンタドライバのインストールを行います。既にプリンタドライバがインストールされている場合 は省略できますが、他のプログラムでもプリンタを使用している場合は iTERAN/AE 専用にプリン タドライバを追加する必要がありますのでご注意ください。

プリンタドライバのインストール方法については、プリンタ付属のマニュアルをご確認ください。

#### <span id="page-5-0"></span>**2.3.2** プリンタドライバの設定

プリンタドライバの設定を行います。他のプログラムで伝票用プリンタを使用している場合には「1. プリンタドライバのインストール」にて iTERAN/AE 専用のプリンタを追加する必要があります。

① スタートボタンを右クリックし「コントロールパネル」を開き、コントロールパネル内の「デバイス とプリンターの表示」を選択します。

※Windows7 の場合はスタートボタンから「デバイスとプリンターの表示」を選択します。

iTERAN/AE 伝票用に新たに追加したプリンタを選択し右クリックをします。

表示された中から、「プリンターのプロパティ」をクリックします。

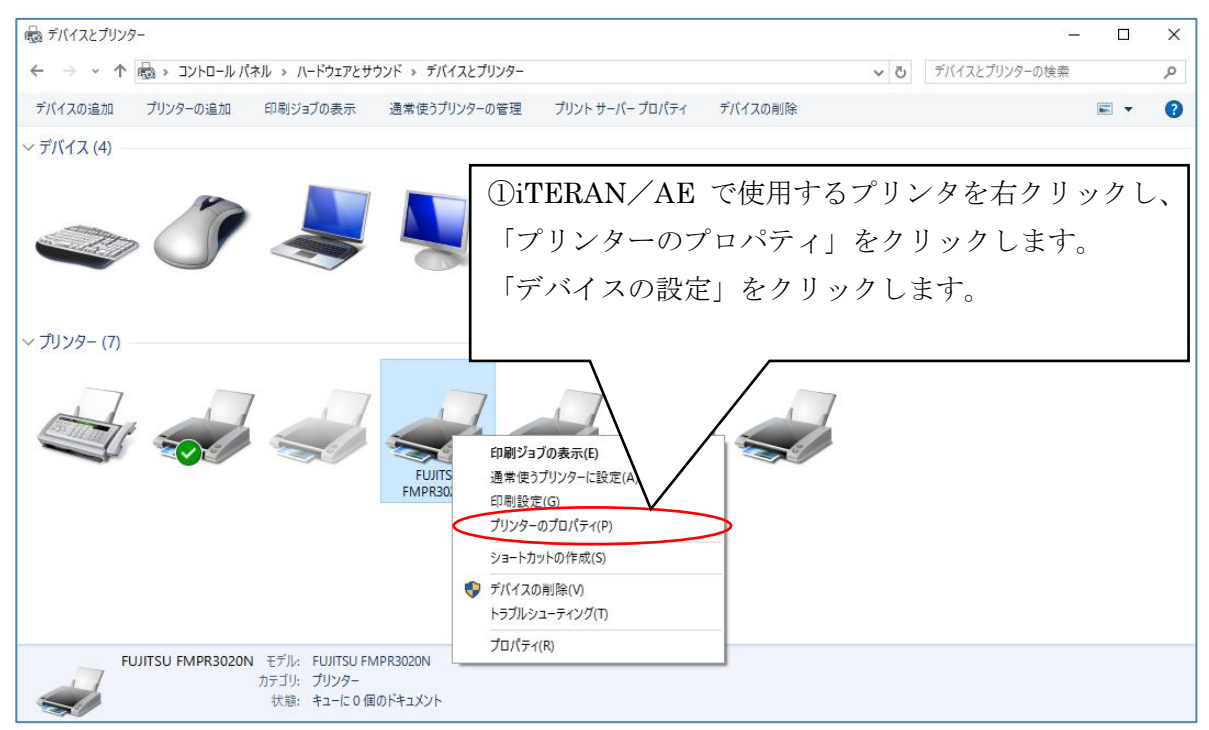

② 選択したプリンタのプロパティ画面が表示されます。

「デバイスの設定」をクリックします。

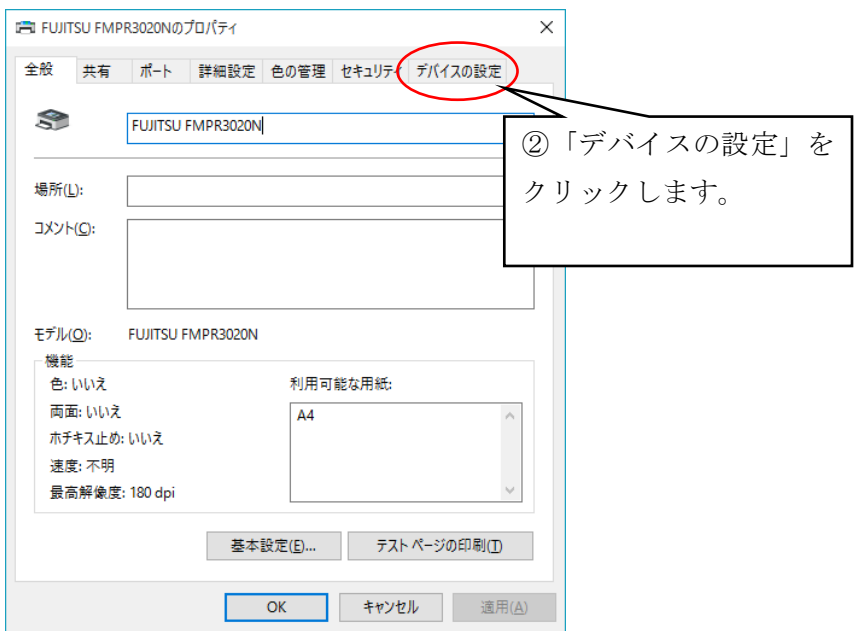

③ 使用する給紙方法と用紙の割り当てを行います。

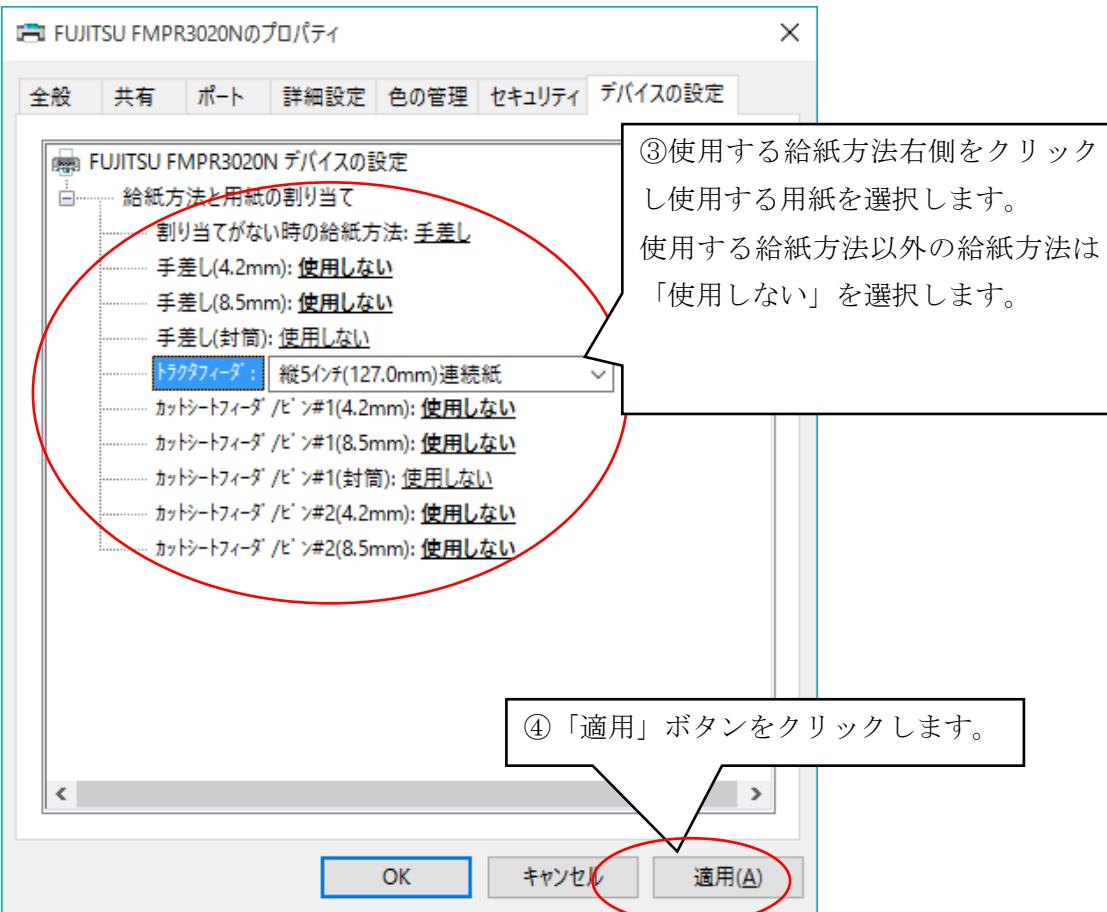

使用する給紙方法が「トラクタフィーダ」であれば、その右横をクリックすることで用紙が選択でき ます。

●使用する給紙方法以外の給紙方法を「使用しない」を選択する事をお勧めします。

●使用する用紙は「縦5 インチ(127.0mm)連続紙」を使用します※。

- ※ 用紙はプリンタの種類により名称が異なります。伝票用の用紙を選択して下さい。伝票用の用紙 (ターンラウンドI型等)選択できる場合はご使用の伝票を選択してくさい。
- ※ 用紙が無い場合はユーザ定義にて作成しなければなりません。最新のプリンタドライバをインス トールしても伝票用の用紙が選択できない場合は、プリンタの製造元へご確認ください。
- ④ 「適用」ボタンが有効になりますので、「適用」ボタンをクリックしてください。

⑤ 使用可能な用紙の確認をします。

上部タグより「全般」をクリックし、利用可能な用紙に「縦 5inch 連続紙」が表示されている事を確 認して下さい※。

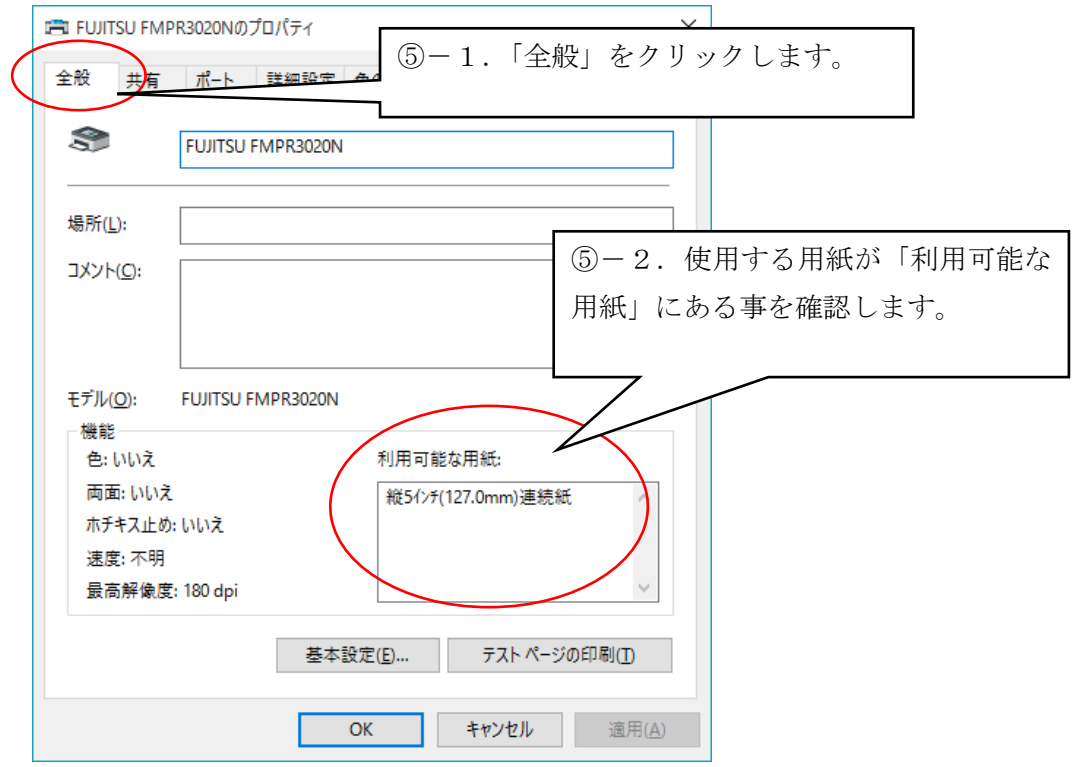

※用紙はプリンタの種類により名称が異なります。伝票用の用紙が表示されていることを確認してく ださい。

⑥ プリンタの印刷設定を行います。

「基本設定」ボタンをクリックします。印刷設定画面が表示されます。

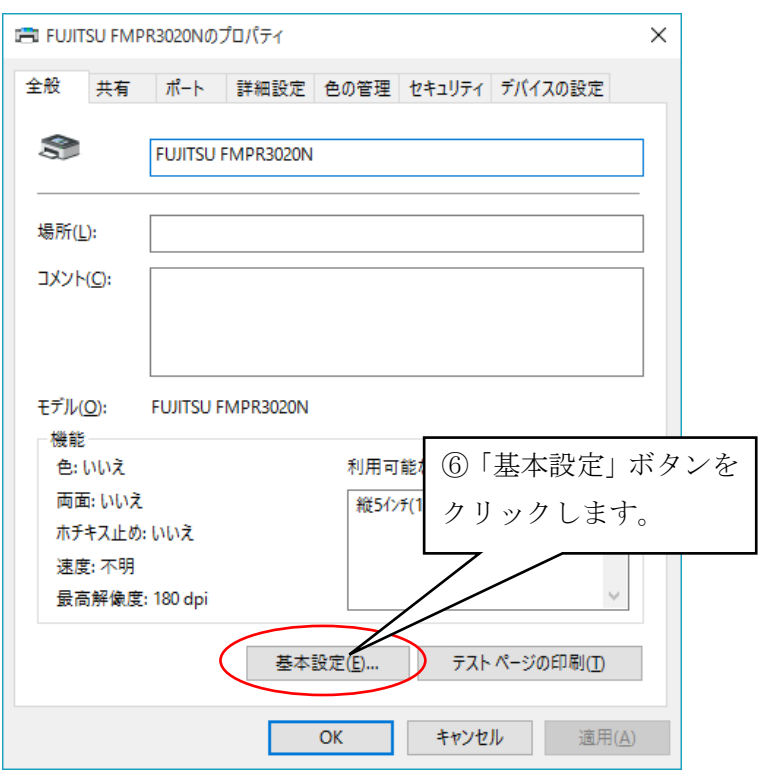

- ⑦ 用紙/品質を設定します。
	- 「用紙/品質」をクリックします。

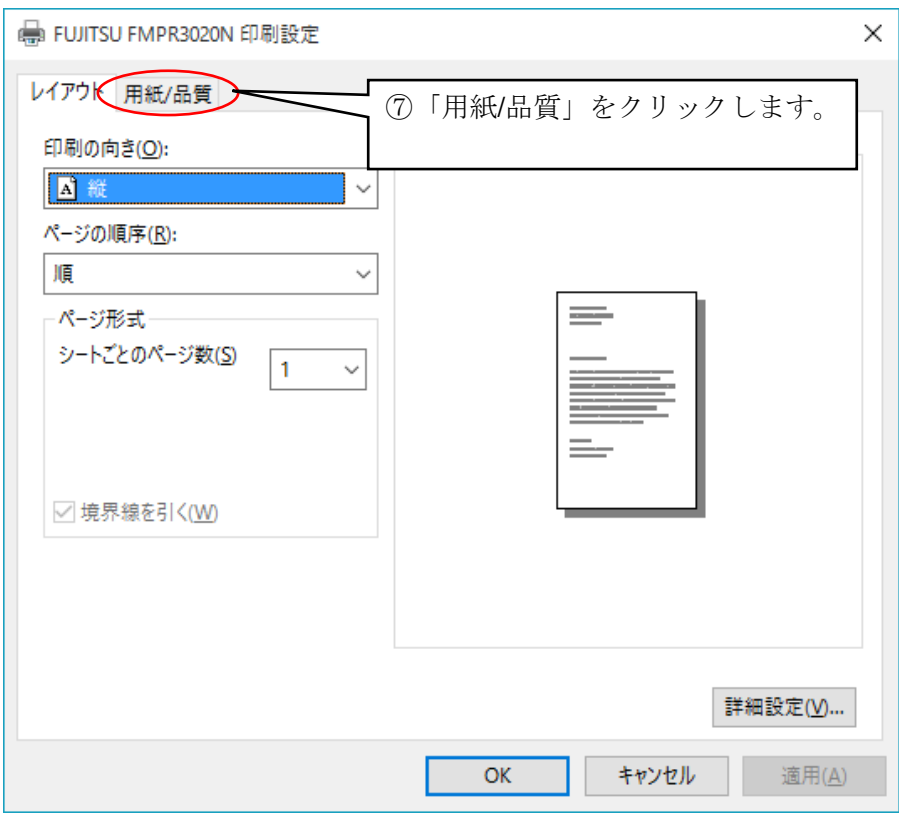

⑧ 用紙/品質を設定します。

給紙方法を使用するものを選択します。「自動選択」でも問題ありませんが、 「トラクタ」等の給紙方法を明示的に指定する事をお勧めします。

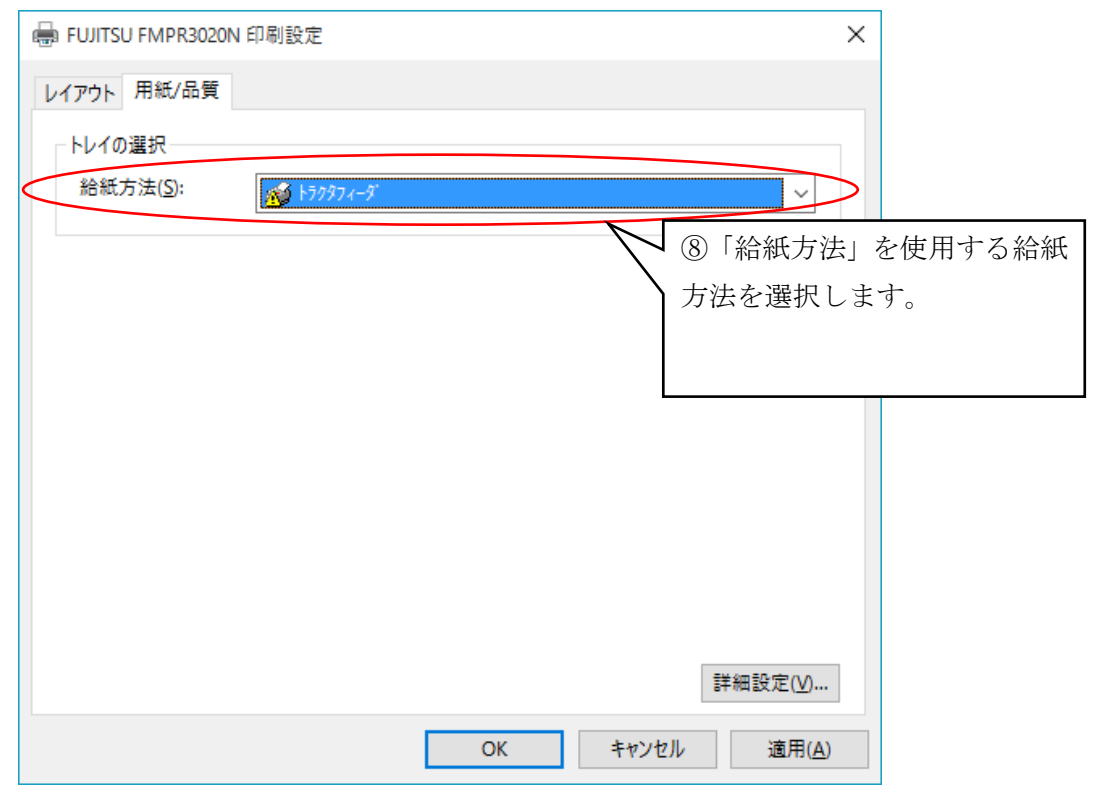

※選択した給紙方法が下図のように表示されている場合がありますが、そのまま選択して下さい。

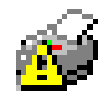

⑨ 「詳細設定」をクリックします。

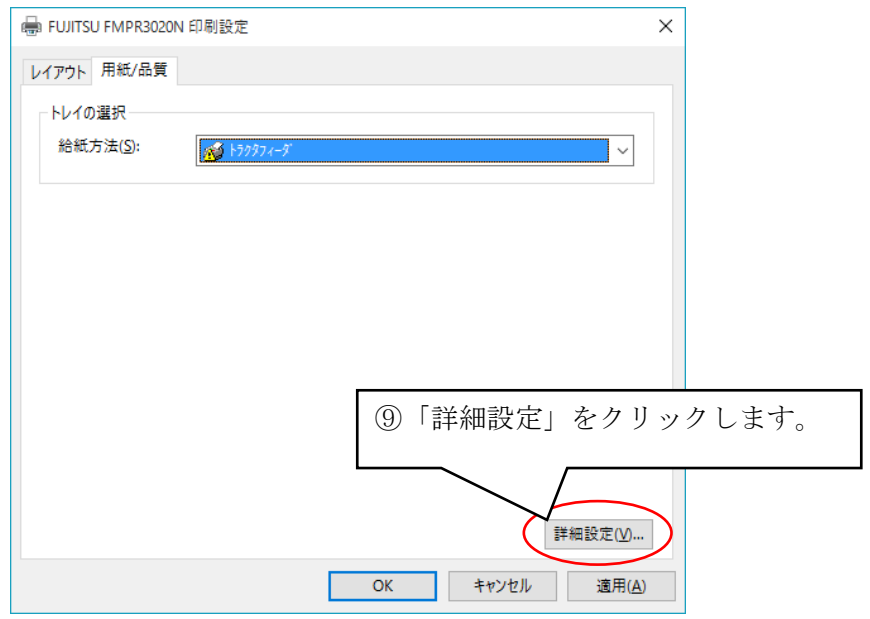

- ⑩ 用紙サイズの選択後、「OK」ボタンをクリックします。
	- ※ 用紙はプリンタの種類により名称が異なります。「縦 5 インチ連続紙」伝票用の用紙を選択して下さ い。

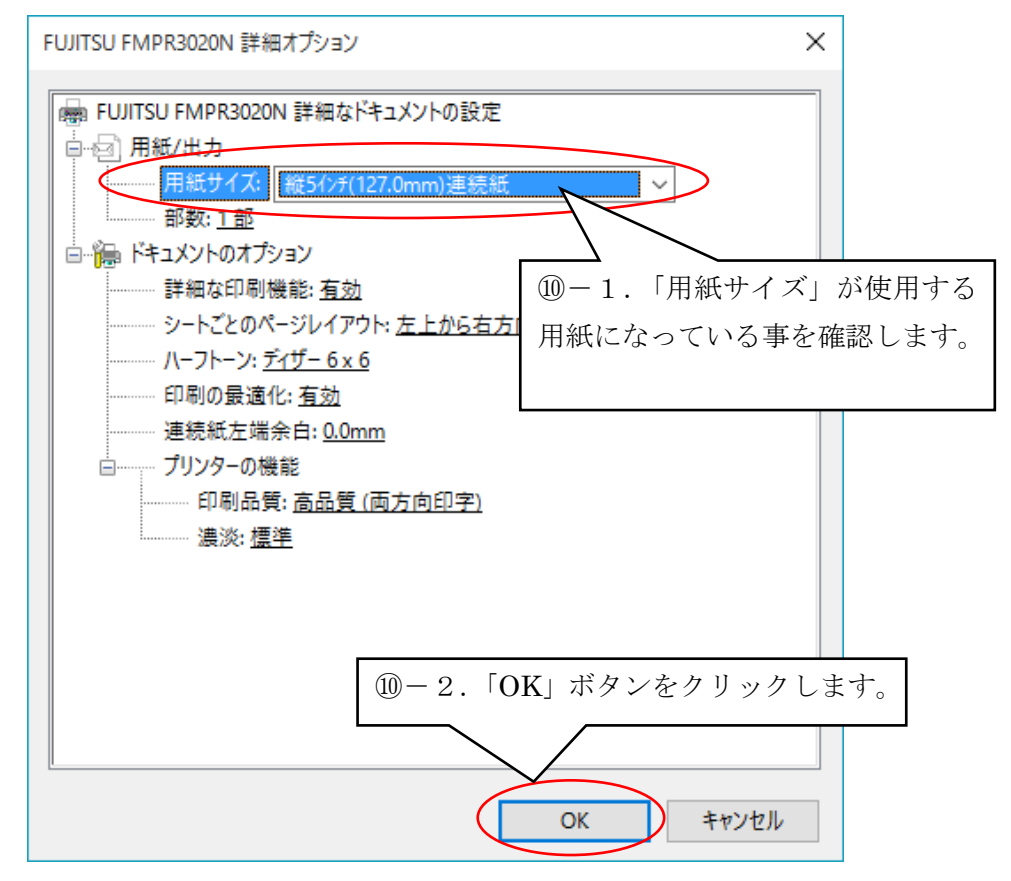

⑪ このまま「OK」ボタンをクリックしてください。

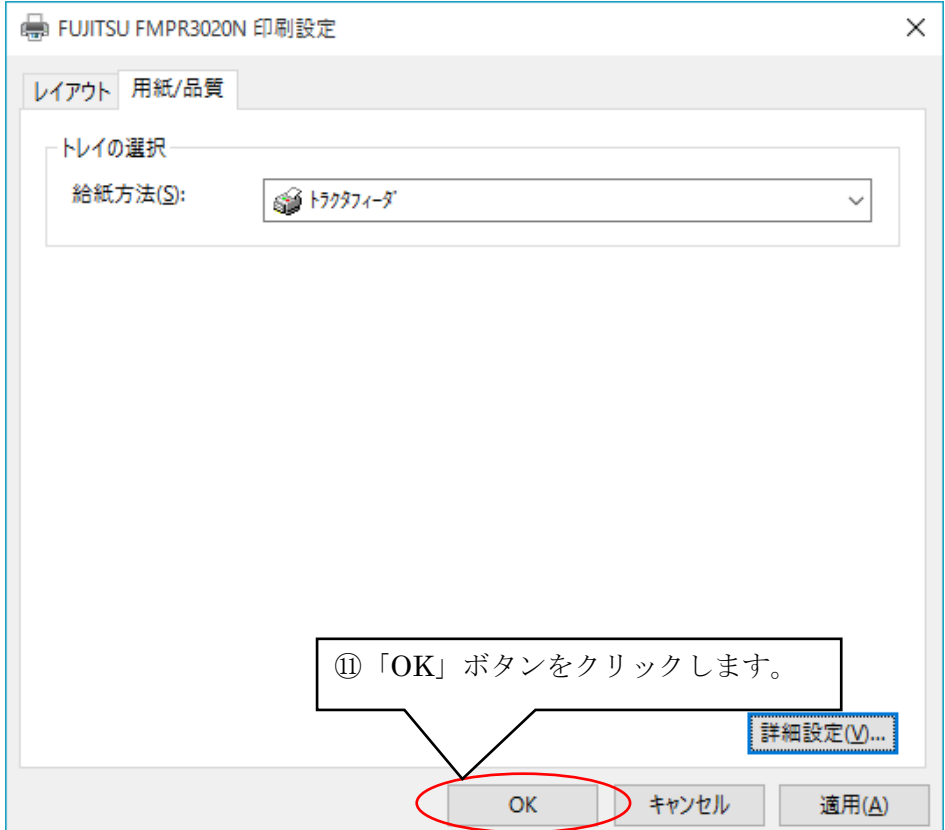

⑫ 設定の終了(テストページの印刷)

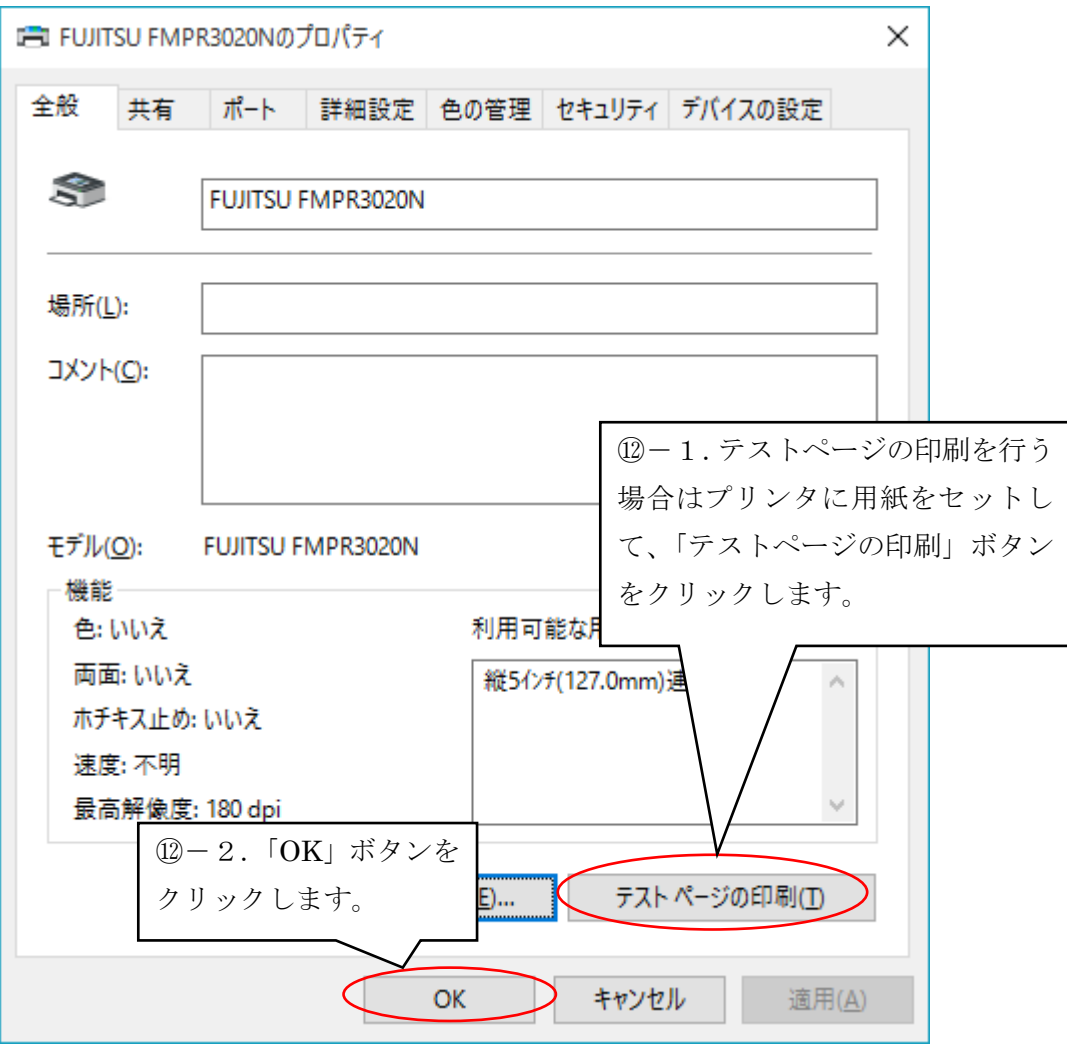

以上で設定は終了となりますが、正しく印刷できるかテストすることができます。 テストを行う場合は、プリンタに用紙をセットして「テストページの印刷」をクリックしてください。 伝票イメージではありませんが、Windows のテストページが印刷されます。 以上で終了となります。「OK」ボタンをクリックしてください。

#### <span id="page-12-0"></span>**2.3.3 iTERAN**/**AE** の設定

- ① iTERAN/AE を起動し、メニュー画面より「各種設定」をクリックします。
	- ※ お客様の iTERAN/AE 画面と下の iTERAN/AE 画面が異なる場合がありますが、設定方法は 同じですので、この導入ガイドに沿って設定を行ってください。

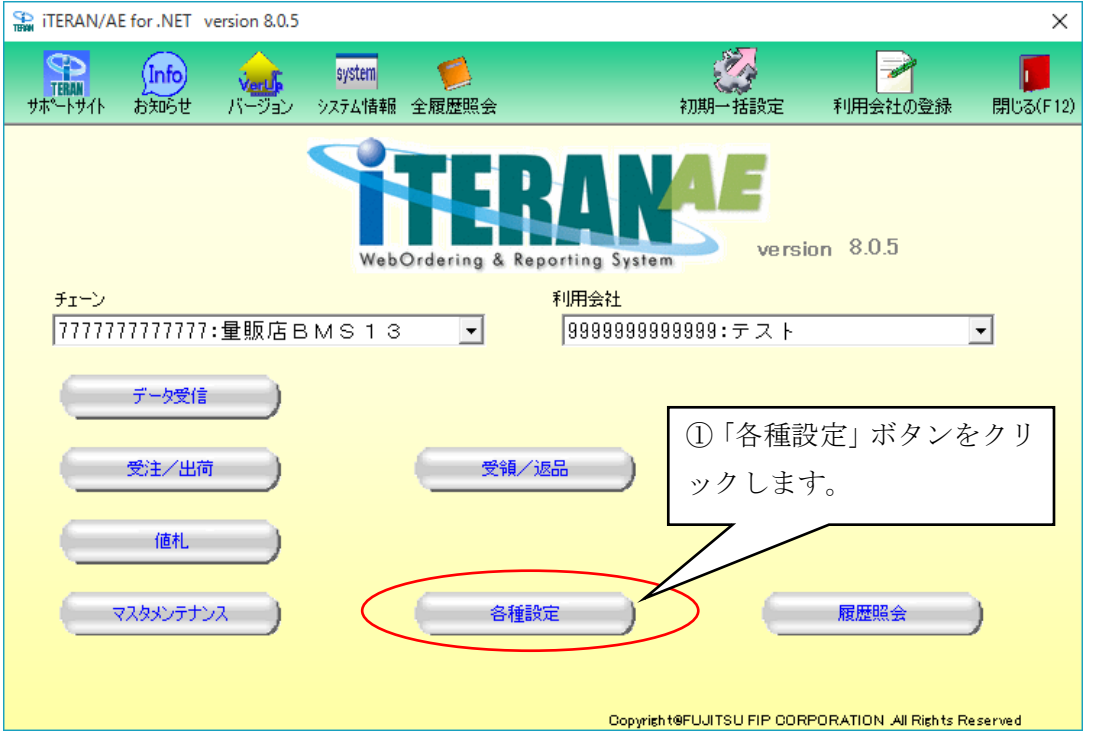

② 各種設定業務メニューより「プリンタ設定」をクリックします。

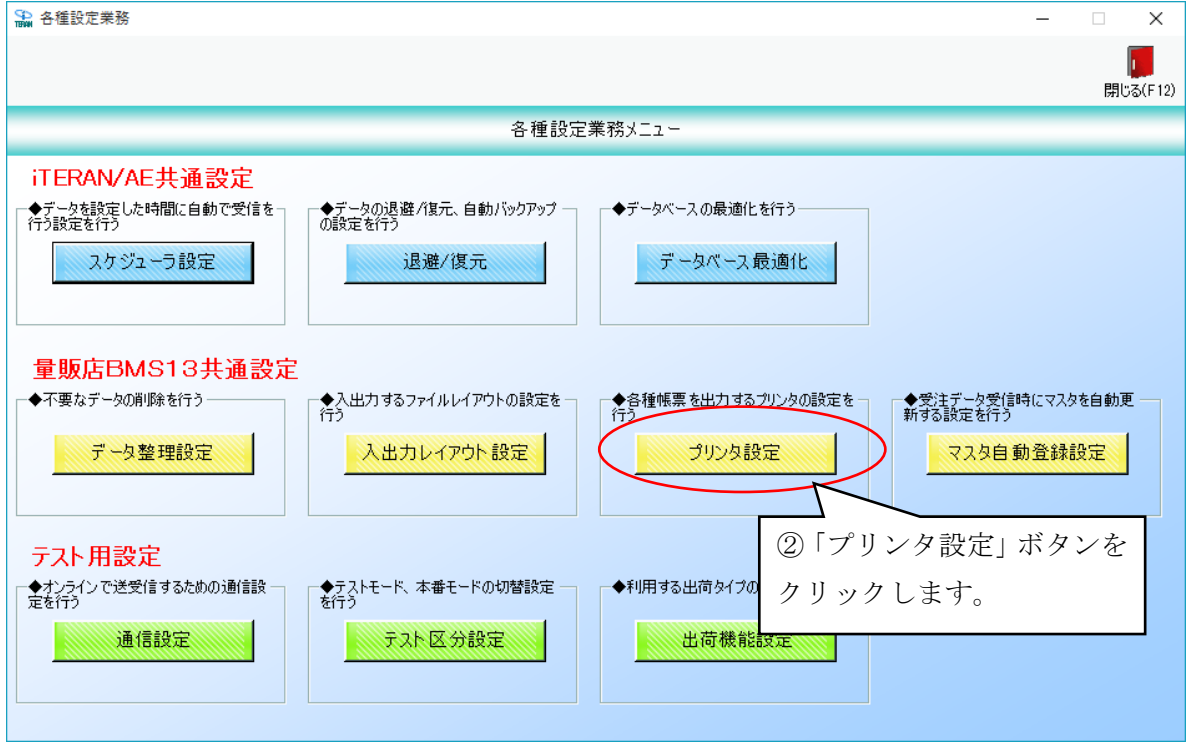

③ 設定を行う伝票を選択し(色が反転します)、「設定開始」ボタンをクリックします。

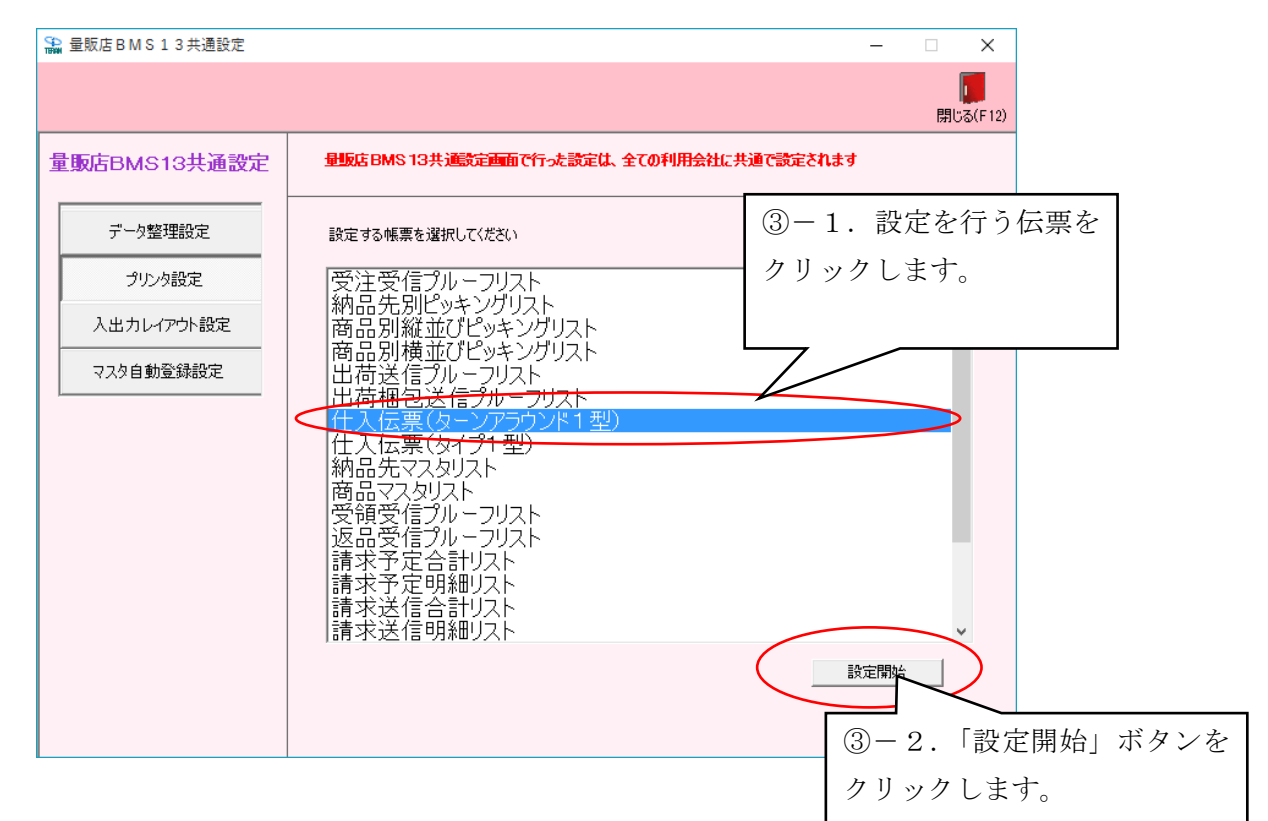

④ プレビュー画面が表示されます。「プリンタ選択」ボタンをクリックしてください。

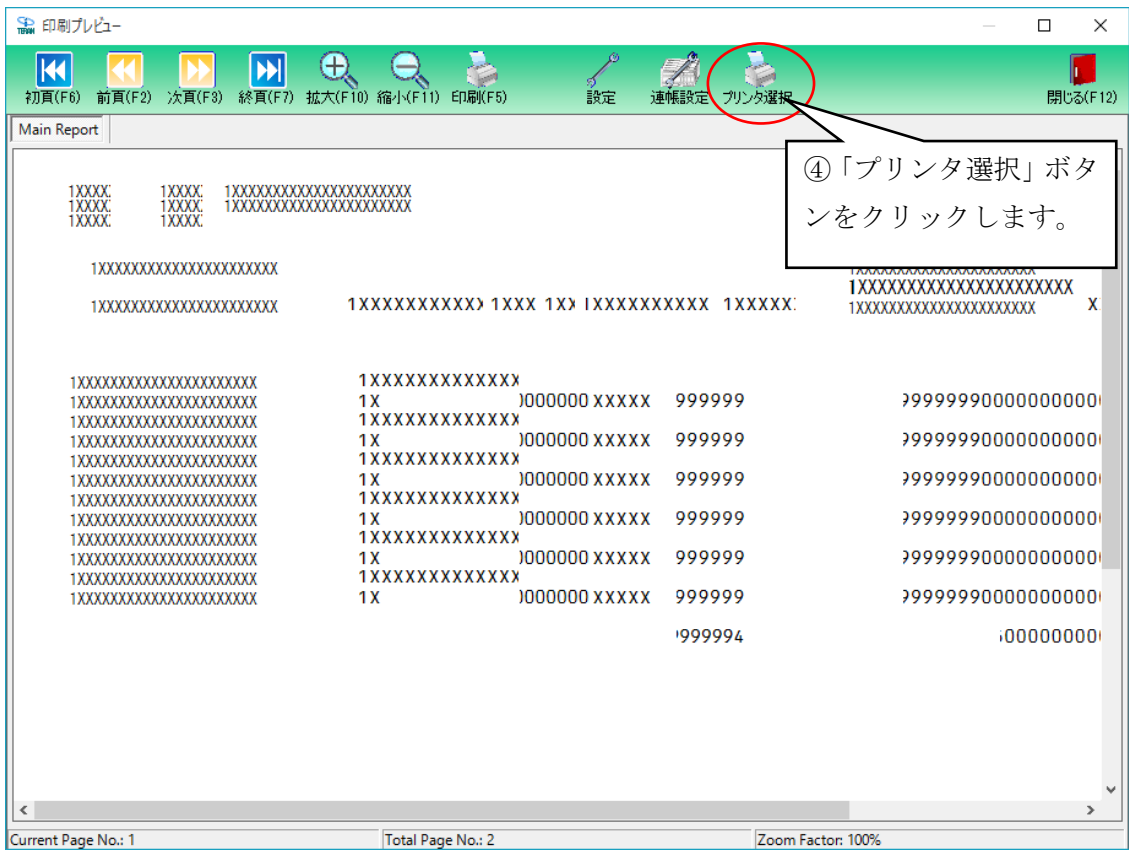

⑤ プリンタ選択画面が表示されます。伝票用プリンタを「プリンタ名」から選択して下さい。

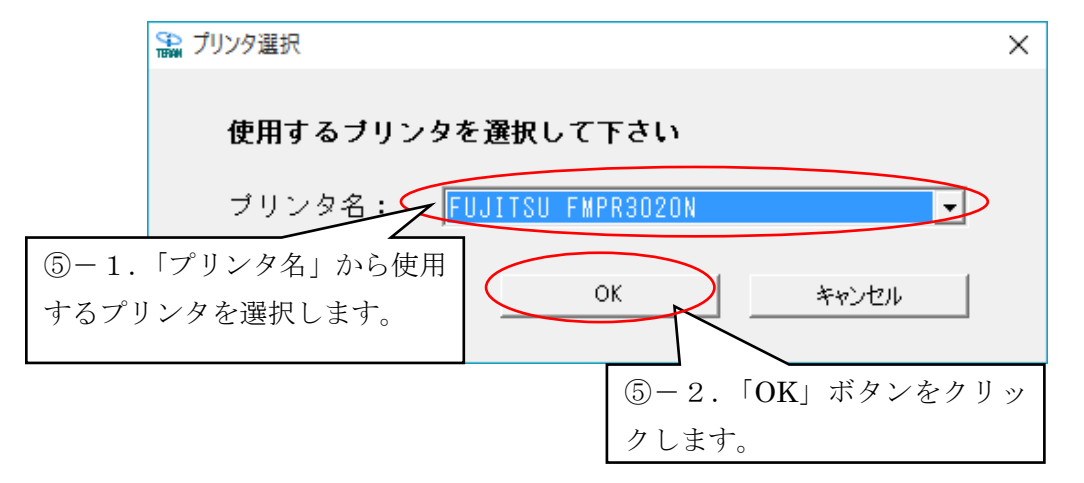

⑥ 確認メッセージが表示されます。「はい」ボタンをクリックしてください。

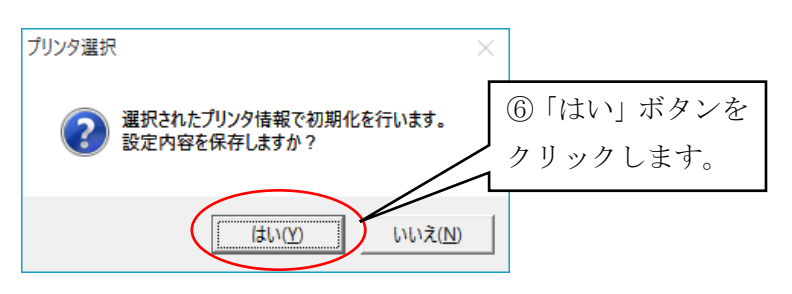

⑦ 次に、「連帳設定」ボタンをクリックします。

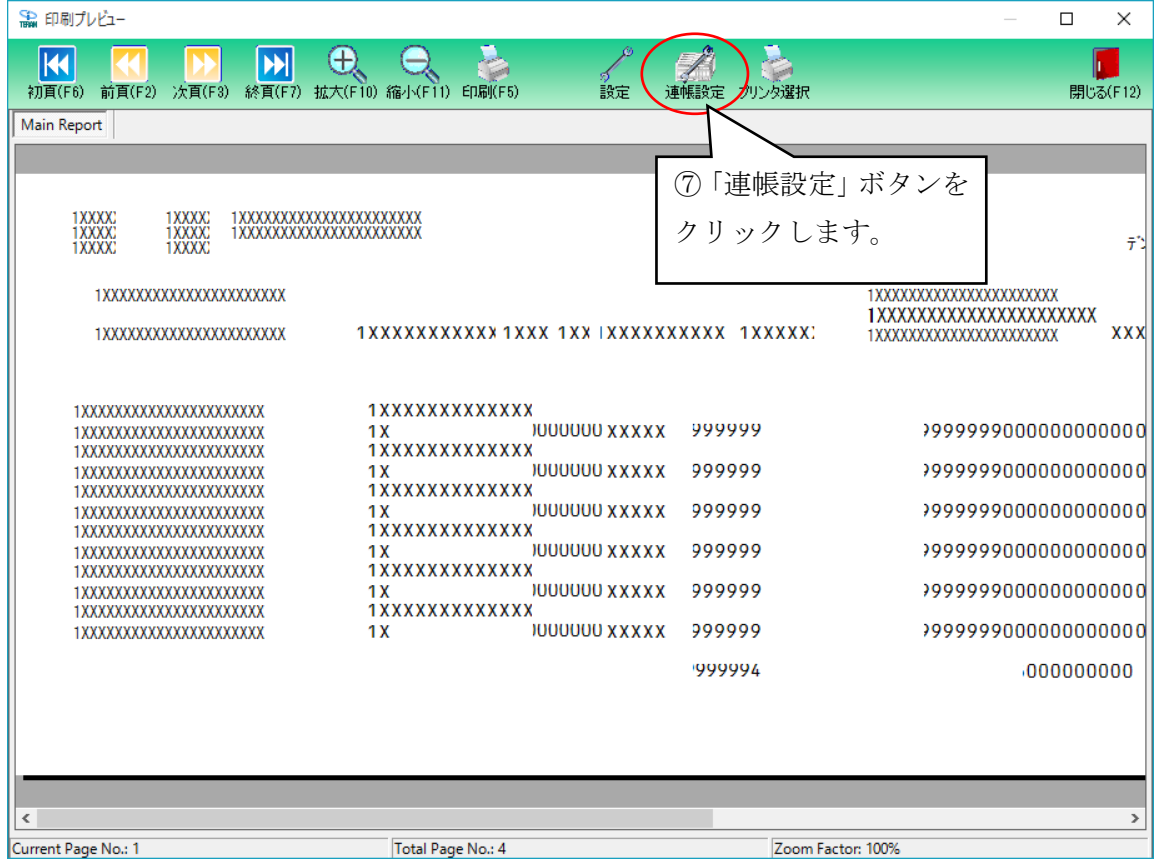

⑧ ページ設定画面が表示されます。P5 2.3.2「プリンタドライバの設定」で行った設定が反映されている ことを確認して、「OK」ボタンをクリックします。

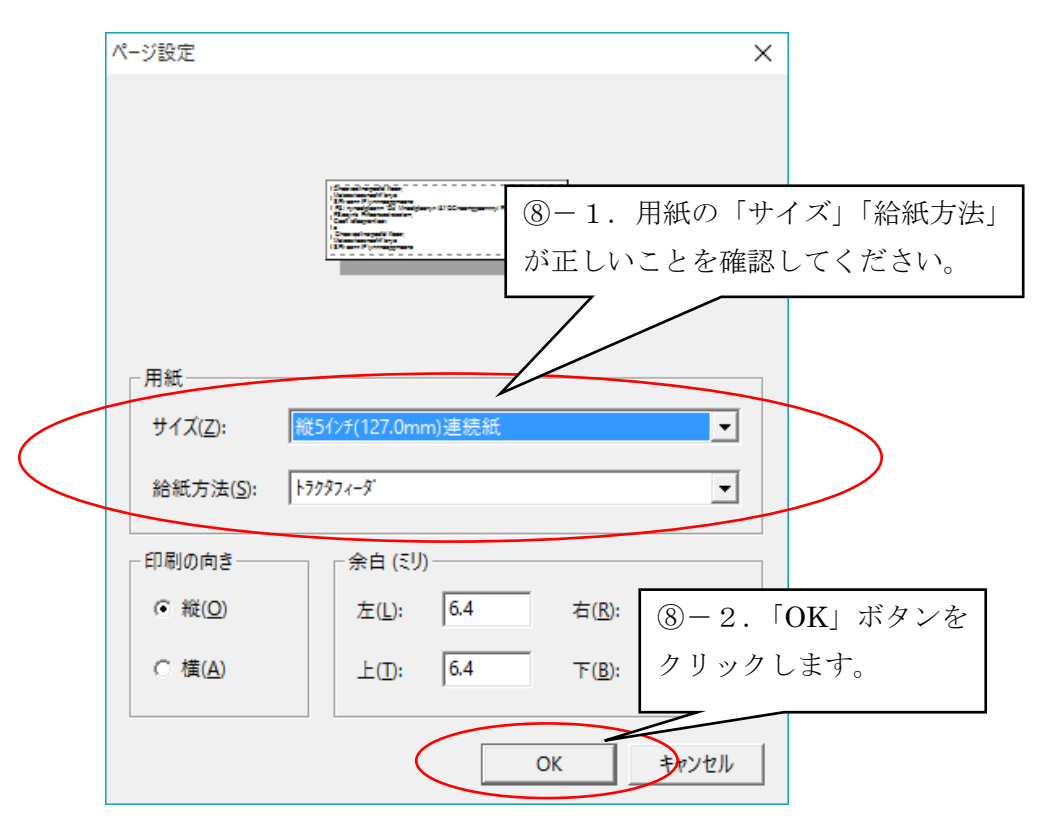

⑨ 確認メッセージが表示されます。「はい」ボタンをクリックしてください。

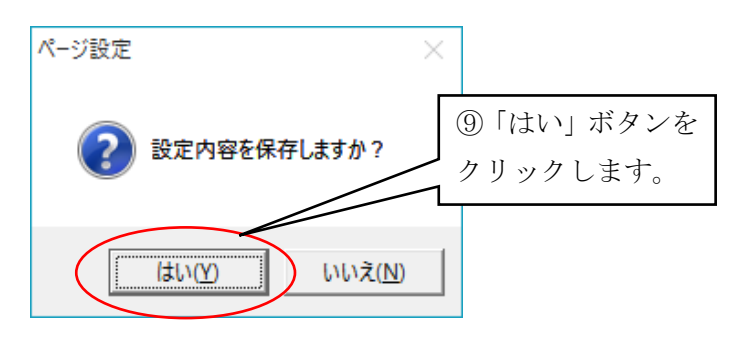

⑩ 「閉じる」ボタンをクリックし、終了してください。 以上で伝票用プリンタ導入が全て完了になります。

#### <span id="page-16-0"></span>3 印刷位置の調整

#### <span id="page-16-1"></span>**3.1** 印刷位置のずれ

伝票の印刷位置の調整を行います。

印刷位置がずれている状態に合わせて各余白を変更します。(下図の伝票イメージ図をご参照くださ  $V_{o}$ 

(1)ヘッダ部分、明細行部分の上下のずれ

上余白を変更します。

(2)全体の左右のずれ

左余白を変更します。

(3)フッタ部(合計金額等の明細部より下部)のずれ 下余白を変更します。

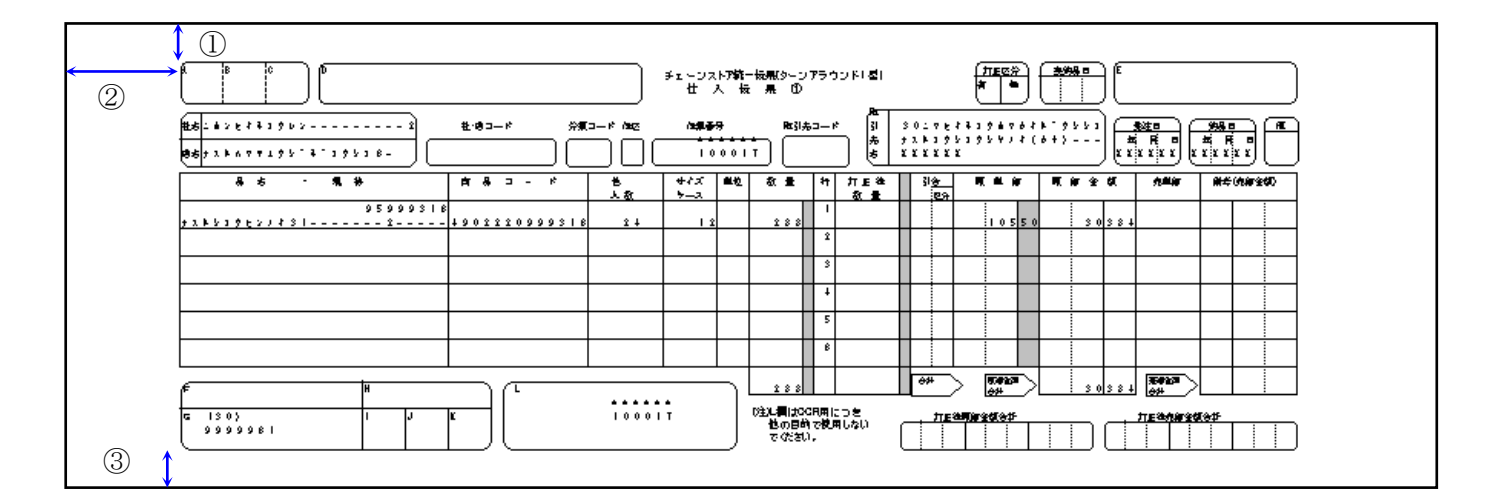

① 余白の値 ② 左余白の値 ③ 下余白の値 伝票イメージ図

※ サンプルはターンアラウンドⅠ型です。

#### <span id="page-17-0"></span>**3.2** 余白の設定

- ① iTERAN/AE を起動し、メニュー画面より「各種設定」をクリックします。
	- ※ お客様の iTERAN/AE 画面と下の iTERAN/AE 画面が異なる場合がありますが、設定方法は 同じですので、この導入ガイドに沿って設定を行ってください。

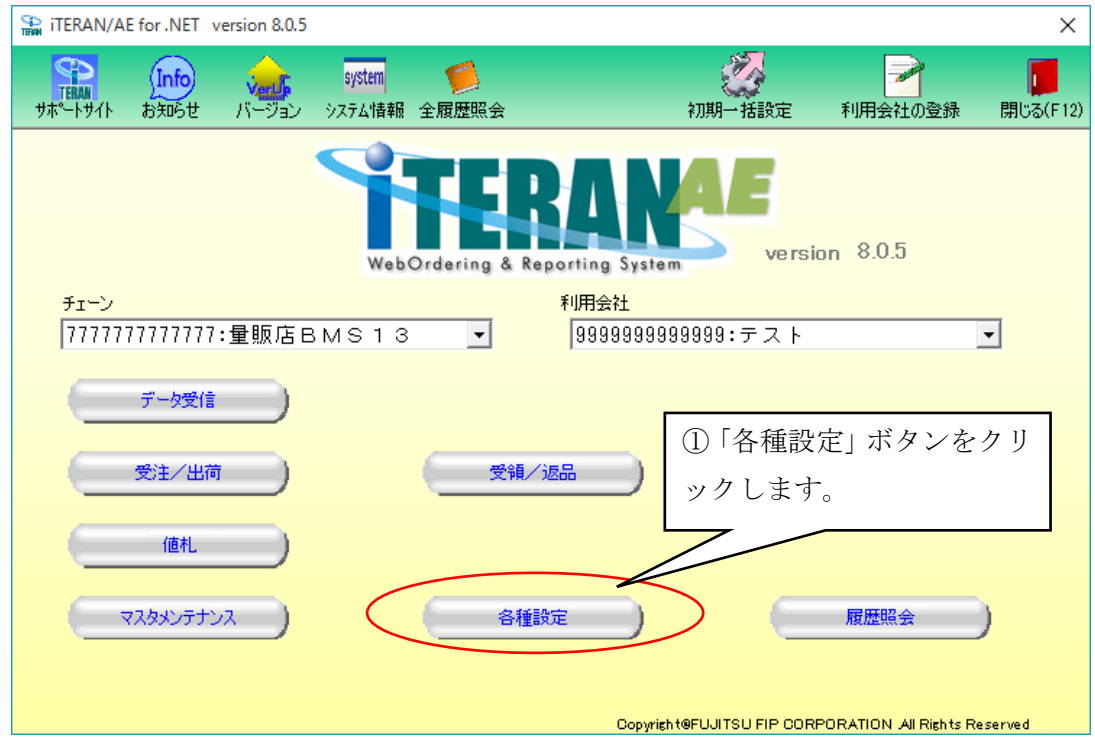

② 各種設定メニューより「プリンタ設定」をクリックします。

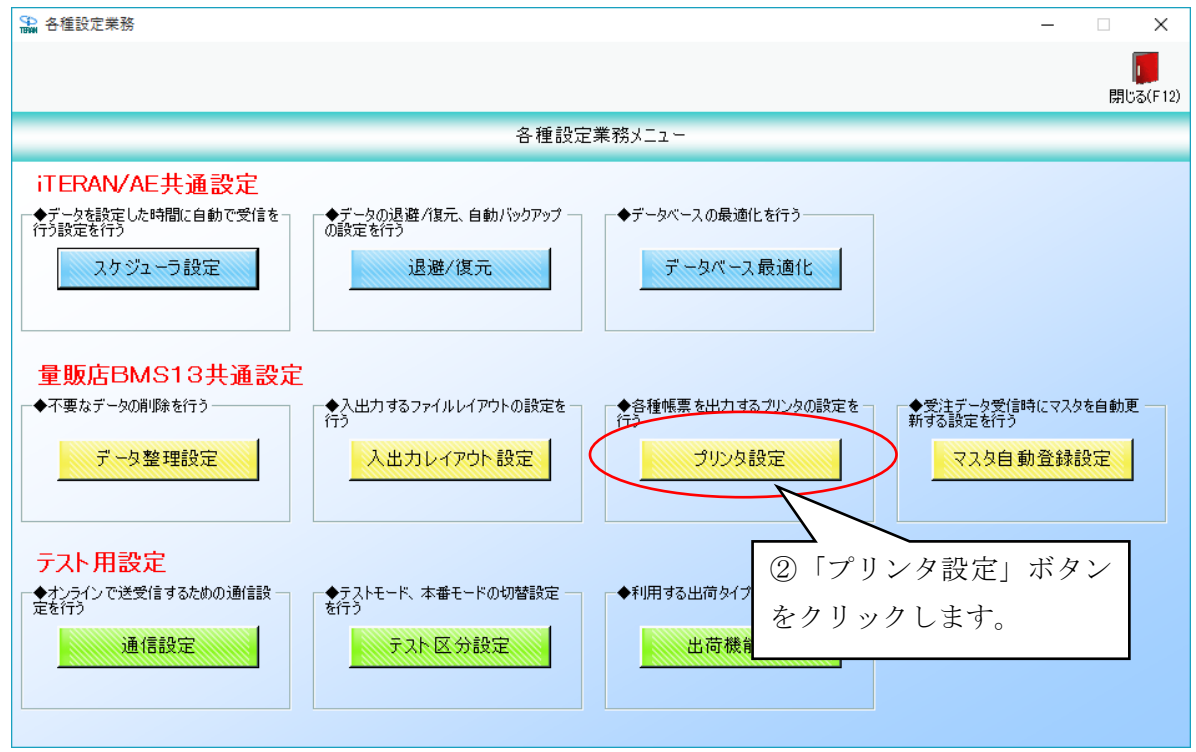

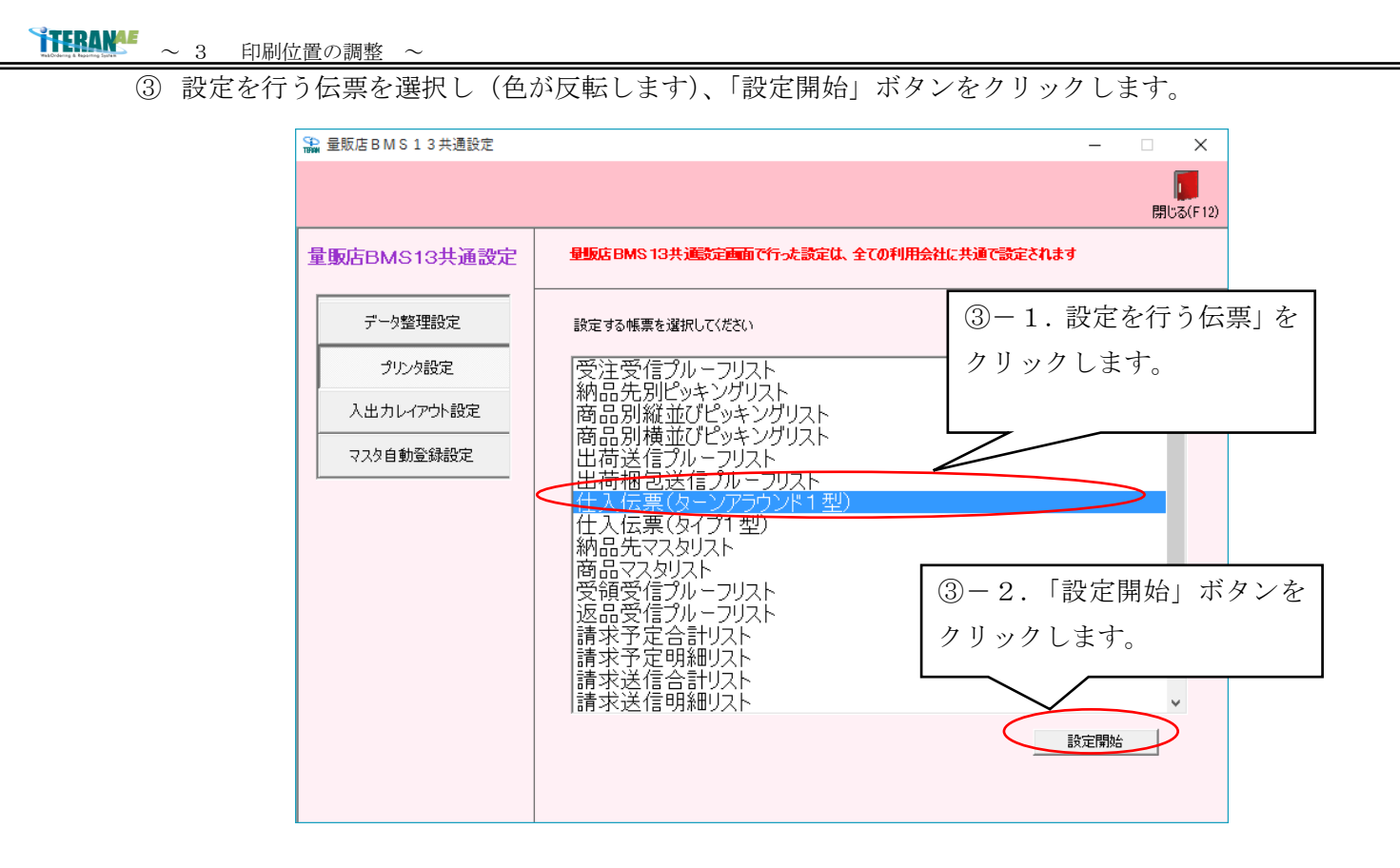

④ プレビュー画面が表示されます。「連帳設定」ボタンをクリックしてください。

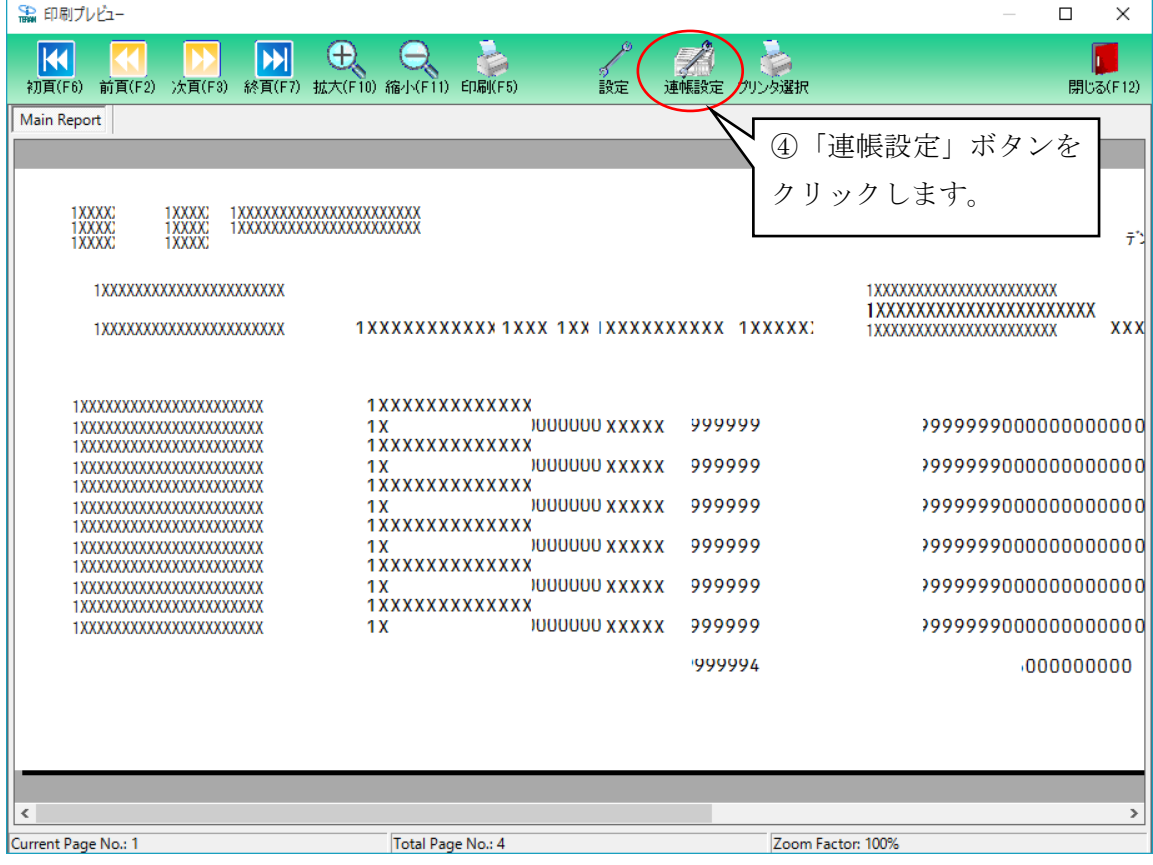

⑤ 余白の値を変更します。

「3.1 印刷位置のずれ」を参考に、各余白の値を変更してください。

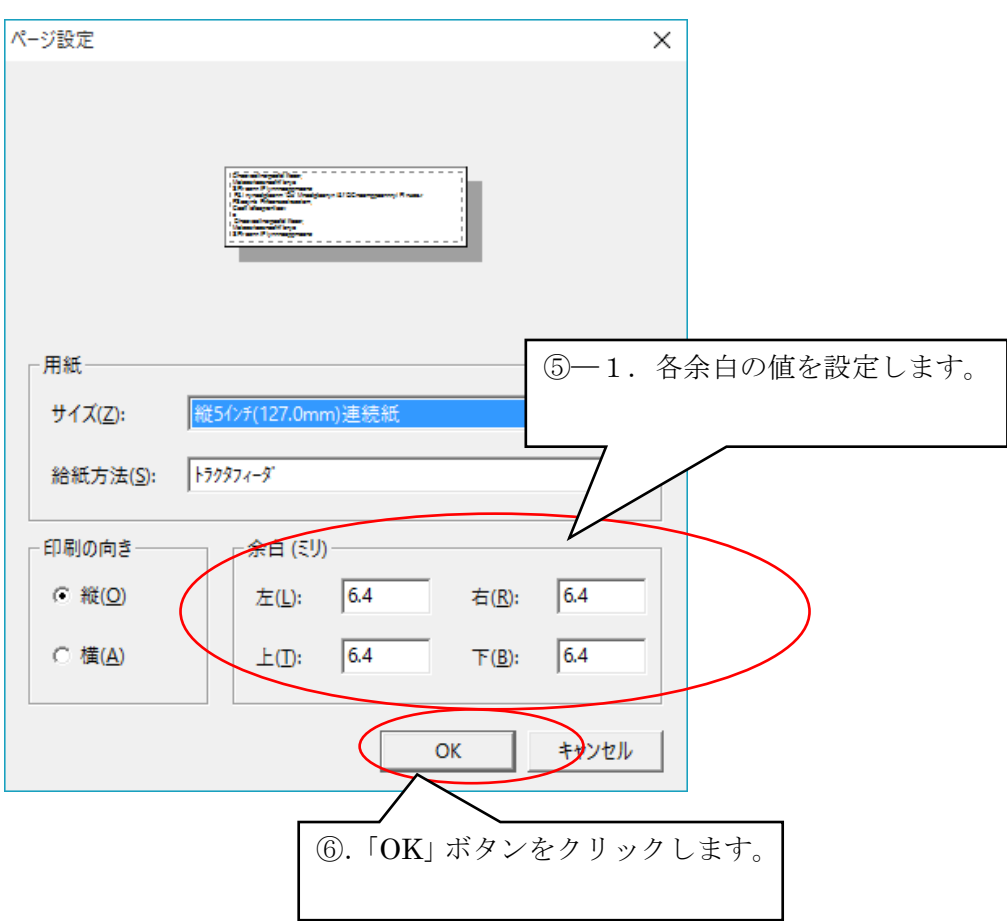

⑥ 「OK」ボタンをクリックし、設定を終了します。 再度伝票を出力し、印刷位置を確認します。

印刷位置が正しくなるまで①~⑥を繰り返してください。

### ご注意

- ・ 本製品の一部または全部を弊社の書面による許可なく複写・複製することは、その形態を問わず禁じます。
- ・ 本製品の内容・仕様は訂正・改善のため予告なく変更することがあります。
- ・ Microsoft、Windows7、Windows8.1、Windows10、.NET Framework、MDAC2.6 は 米国 Microsoft Corporation の米国およびその他の国における登録商標です。
- ・ 記載されている会社名、製品名は各社の登録商標または商標です。

iTERAN/AE

Copyright© 富士通 Japan 株式会社 2021